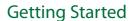

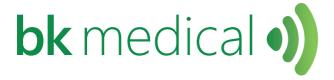

# flex Focus Ultrasound Systems

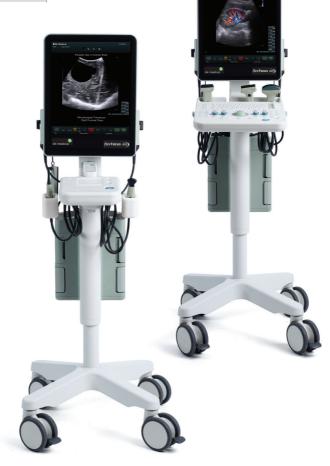

BB1911-I October 2018

Part of the 1202 User Guide Flex Focus = Ref. Type 1202

**C E** 0543

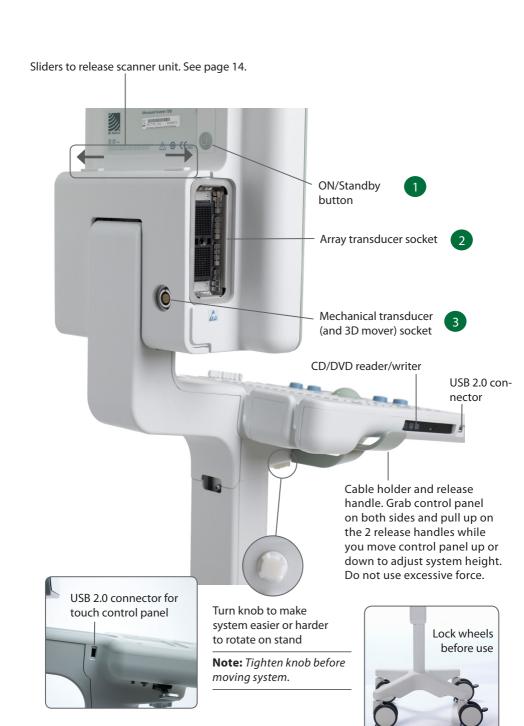

# **Before You Start**

Before you turn on the system, make sure that the installation has been approved by a qualified electrician or by hospital safety personnel. For systems with battery support, make sure that the batteries are charged fully before you turn on the system.

# **Turning System On and Off**

When you turn the system on or off, you must give the system enough time to save and recover open files and unsaved data. Otherwise, a serious system failure may occur that requires technical support.

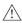

**Caution S-c4:** Never unplug the system from the wall while it is running. Turn off the system and wait for the light on the keyboard and the ON/Standby button to go out before unplugging.

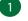

#### To Turn On:

Press ON/Standby button one time. Wait until startup screen disappears before you do anything else.

#### To Turn Off:

Make sure system is completely up and running. Press ON/Standby button one time.

**Note:** Always follow the recommended procedure for shutting down your system.

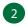

# **Connecting Transducers**

# **Array Transducers**

#### To Connect:

- Insert transducer plug into socket with locking lever in 3 o'clock position.
- 2. Turn locking lever on transducer plug clockwise to 6 o'clock position.

#### To Disconnect:

- 1. Freeze image.
- 2. Turn locking lever on plug counterclockwise to 3 o'clock position.
- Remove plug from socket.

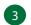

#### **Mechanical Transducers**

#### To Connect:

- Align red mark on plug with red dot on transducer socket.
- Insert plug in socket.

#### To Disconnect:

- Pull back on plug locking mechanism (collar).
- Remove plug from socket.

# **Performing an Exam**

Keys are described on pages 6 and 7.

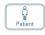

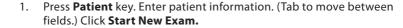

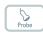

2. To change transducer type, press button on transducer or press **Probe** key and select transducer (probe).

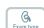

- 3. To change exam type, press **Exam type** key. Select examination type.
- 4. Imaging starts in B-mode.
- 5. Select highest frequency possible (**Freq** on monitor) to give needed penetration.

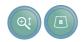

Adjust other imaging parameters. Turn **Depth** and **Gain** dials to adjust depth and gain as needed.

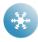

7. When you want to make a measurement or capture an image, press **Freeze** key to freeze image. (Measurement tab opens.)

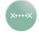

8. To make a measurement, press **Measure** key or select measurement keys on monitor. Make the measurement.

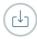

 Press Capture key to capture the image (save it to system hard disk). It appears as a thumbnail at the top of the monitor.
 Frozen = image, Unfrozen = clip. Capture turns red while recording. Click again to stop recording.

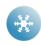

10. Press **Freeze** key to start imaging again.

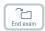

11. Press **End exam** key to conclude exam.

# **Exam Type**

An examination type specifies both a Pro Package and a Diagnostic Setup.

The Pro Package affects the system user interface — which tabs and controls are displayed, which measurements are allowed, etc.

The Diagnostic Setup affects the ultrasound image — sets the gain, depth, frequency, etc.

#### selected Pro Package

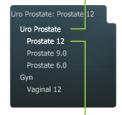

selected Diagnostic Setup

# **Viewing and Copying Images**

To select captured images to view them or copy them to another device, use the document pane at the top of the monitor (described on pages 8 and 9).

#### View

Double-click thumbnail in document pane. Document is displayed in image area.

# Copy to USB or CD/DVD

#### To Copy Captured Images:

- Insert USB device or CD/DVD.
- 2. Click each image to be copied. Frame turns blue.
- Click Copy, then select destination (USB or CD/DVD). The options without Patient ID are recommended for patient security.
- 4. Images are copied to USB immediately. Click **USB Eject** to remove USB device.

When you select CD/DVD, images are copied to a staging area. To copy them to the CD/DVD, click Burn CD and follow instructions.

# **System Busy**

When the system is busy, a spinning disk appears on the lower right hand side of the monitor.

**Note:** Wait until the spinning disk disappears before using any controls, including buttons on the transducer.

## **Power Save**

Systems with battery support can go into power save mode and the monitor will turn off.

#### To Restore the System to Normal Power:

- Press a key or press the transducer button
- or
- move the trackball or touch the touch pad.

# **Keyboard**

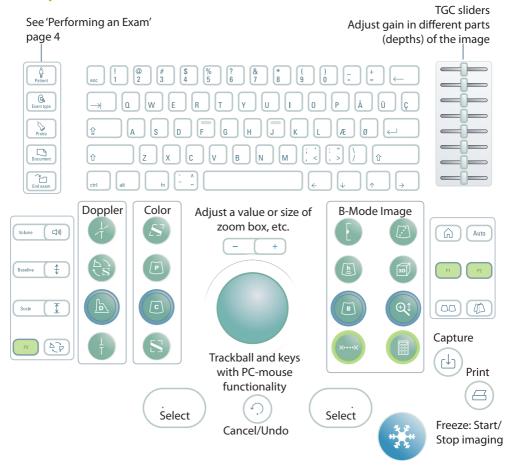

User-defined keys. See the Flex Focus 1202 Advanced User Guide.

| Keys are Backlighted |                      |
|----------------------|----------------------|
| If light is          | Key function         |
| Bright               | On                   |
| Dim                  | Available but not on |
| Off                  | Unavailable          |
|                      |                      |

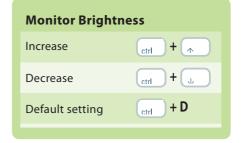

#### **B-Mode Image Keys**

#### **Focus**

Select focus indicator on monitor

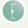

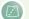

#### **Puncture Guide**

Puncture line or brachy matrix on

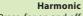

Press for on and off

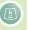

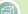

3D on, or step through 3D states Long press: 3D off

B-Mode/Gain

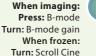

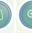

Zoom/Depth

Turn: Adjust depth Press: Zoom box on

Turn: Resize zoom box

2nd press: Zoom area inside box 3rd press: Zoom off,

dial returns to Depth Long press: Zoom off

Measure

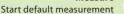

Long press: Angle off

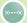

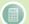

#### Calculate

Start first measurement for default calculation

**Color Doppler Keys** 

#### **Spectral Doppler Keys**

Press: Change dial to Post Gain

#### **Doppler Angle** Angle on and selected

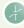

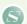

Change beam angle in Color/Power/ Doppler

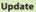

Changes which Triplex mode is imaging and which is frozen Long press: Unfreeze both views

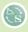

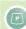

#### **Power Mode**

Press for on and off

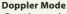

Press: Doppler mode Turn: Doppler mode gain In B-mode, controls MI In M-mode, controls M mode gain

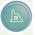

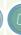

#### Color Mode

Press: Color mode

Turn: Color/Power mode gain

#### **Doppler Gate**

In B-mode, Doppler gate on In Doppler mode, assign cursor to Doppler gate

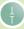

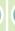

# **Color Box**

Assign cursor to color box

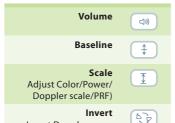

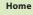

Return to default settings for current exam type

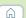

#### Auto

B-mode returns to default preset gain. D-mode optimizes PRF (scale) and baseline.

### Split Screen

Split screen so 2 views are displayed, or change which view is active

Long press: Split

screen off

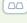

#### **Imaging Plane** Change imaging plane

Auto

on biplane and triplane transducers

Long press = press for 1-3 seconds.

Invert Doppler spec-

trum (or color scale)

# **Monitor Functionality**

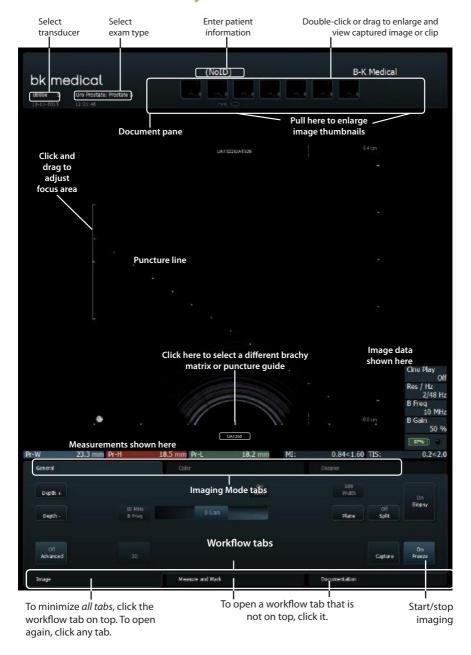

# **Monitor Controls**

The Pro Package determines what tabs are available and which controls they contain. For example, the M-mode tab or 3D tab is available only when it is part of the selected Pro Package.

Available controls depend on whether the image is scanning or frozen.

**Note:** "Click a tab" means click the tab name.

#### **Workflow Tabs**

Workflow tabs open automatically as needed. That way, only relevant controls are displayed. You can also open a tab manually to see its controls as described on page 8.

"Freeze" toggles between Image and Measure and Mark tabs.

#### **Imaging Mode Tabs**

Controls on the Image workflow tab are grouped on various Imaging Mode tabs.

- To start an imaging mode, click the tab while imaging. It opens so you can use the relevant controls.
- Click Image tab to display mode tabs on the top. In order to activate, click Unfreeze.
- Clicking the imaging mode tab on top turns off that imaging mode.

#### **Visible Controls**

Tabs can be customized to include different controls, so your monitor may not look exactly like the one pictured. The *Flex Focus 1202 Advanced User Guide* contains information about customizing your setup.

#### **Basic Tabs (Advanced Off)**

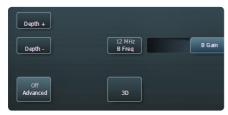

Basic tabs contain the most often used controls.

#### Advanced Tabs (Advanced On)

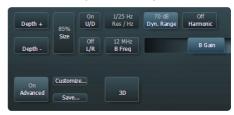

To see and use all available controls for a workflow tab, click **Advanced**.

### **Touch Monitor**

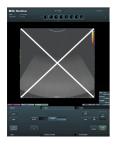

**Note:** The ultrasound image part of the monitor is not touchsensitive.

Make sure that the monitor is clean before you start imaging. If you attach a sterile cover to the lower part of the monitor (to cover the monitor controls), make sure that the scanned image is not covered.

Look directly at the monitor, not at an angle, to ensure that your touch is accurate.

If a monitor key is not highlighted, you cannot use it – you may need to freeze or unfreeze the image.

To click a monitor control, tap it with your finger or use the touch pad on the control panel. The monitor reacts *when you remove your finger*, not when you touch it.

To undo a measurement, double click and hold.

For "More" lists, use the slide bar on the right to scroll up and down in the list.

#### **Document Pane (Top of Monitor)**

Slide your finger down the right side of the pane to enlarge the documents. To browse through the documents, flick your finger across the thumbnails. Drag to review thumbnails.

# **Special Monitor Controls**

| <b>Monitor Control</b> | Function/Note                                                                                                    |
|------------------------|----------------------------------------------------------------------------------------------------|
| Reset                  | Return to default settings for the exam type                                                                                         |
| B Gain Near            | Adjust the gain in the near part of the image                                                                                        |
| B Gain Far             | Adjust the gain in the far part of the image                                                                                         |
| Multiselect            | When this is on, documents you select are added to a selection. When this is off, only the one document you select remains selected. |

# **Keyboard on the Monitor**

Click **Enter patient** and a monitor keyboard opens for you to enter patient information. You can also access the keyboard via the **Keyboard** tab.

# Shift, Ctrl, Alt and fn Monitor Keys

Use these special keys to type special characters or obtain additional keyboard functionality. For example, click **Shift** and then click **5** to type %.

# **Touch Control Panel**

Capture an image to the system hard disk or print it. User-defined.

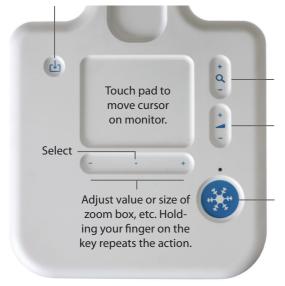

In B-mode, adjust Depth.
If Doppler on, adjusts Doppler PRF. If
Color is on but not Doppler, adjusts
Color PRF.

Adjust gain for one mode only, the first in this list that is active: Doppler, Color, Power, B-mode.

Freeze. Start/Stop imaging.

#### To Select:

Press anywhere on the +/- key (except at either end) or press anywhere on the touch pad.

#### To Drag:

To drag an object on the monitor, select it and slide your finger on the touch pad to move the cursor. If you use the touch pad to select, keep your finger down after the second press and slide it around.

#### Long Click (to Delete a Measurement, Label or Body Mark From the Monitor):

- 1. Place the cursor.
- Press the touch pad or Select twice, holding the second press to be a long press.

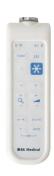

The Remote Control UA1237 for the Flex Focus 1202 touch monitor is described in the Flex Focus 1202 User Guide.

# **Basic Monitor Controls**

| Key             | Function/Note                                                                         |
|-----------------|---------------------------------------------------------------------------------------|
| 3D *            | Turn on 3D imaging                                                                    |
| ACI *           | Angular Compound Imaging (improve organ definition)                                   |
| Archive         | Send to PACS (DICOM) or staging area for archive CD                                   |
| Biopsy          | Display puncture line or brachy matrix                                                |
| Bodymark        | Bodymark on image                                                                     |
| Capture         | Save image (if frozen) or clip (if imaging) to system hard disk                       |
| Сору            | Copy to USB or CD/DVD                                                                 |
| Depth -         | Decrease max. tissue depth shown (increase magnification)                             |
| Depth +         | Increase max. tissue depth shown (decrease magnification)                             |
| Dyn. Range      | Adjust contrast                                                                       |
| ETD*            | Enhanced Tissue Definition (reduce speckle)                                           |
| Freeze/Unfreeze | Start/stop imaging                                                                    |
| Freq            | Change imaging frequency                                                              |
| Gain            | Adjust gain of selected mode                                                          |
| Harmonic        | Tissue harmonic imaging                                                               |
| L/R             | Image orientation left/right                                                          |
| Pro Package     | Select different Pro Package                                                          |
| Res/Hz          | Select resolution/frame rate                                                          |
| Save            | Save setups                                                                           |
| Scale           | Adjust Color/Power/Doppler scale/PRF                                                  |
| Simultan        | Both split-screen views imaging simultaneously (Color or Power mode in one view only) |
| Size            | Image bigger or smaller                                                               |
| Split           | Split screen into 2 views                                                             |
| U/D             | Image orientation up/down                                                             |
|                 |                                                                                       |

These are the controls needed for basic examinations.

For information about other controls, see the Flex Focus 1202 Advanced User Guide.

<sup>\*</sup> Optional, not available on all versions of the Flex Focus 1202

# **Your Custom Keys**

| Key | Function/Note |
|-----|---------------|
| P1  |               |
| P2  |               |
| P3  |               |
| ××  |               |
|     |               |
| (?) |               |
|     |               |
|     |               |
|     |               |

# **Your Notes**

# **Undocking and Docking the Scanner Unit**

# Removing the Scanner Unit From a Docking Unit

1 Turn off the system and disconnect all transducers.

Push the 2 sliders away from the middle.

The scanner unit tilts forward in the dock.

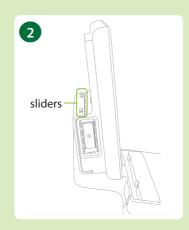

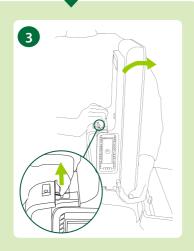

Hold the scanner unit securely while you reach inside the slot to release the safety bracket. The bracket may be warm.

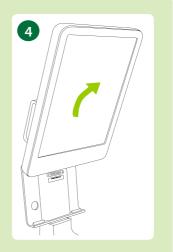

Remove the scanner unit from the dock.

# **Docking the Scanner Unit**

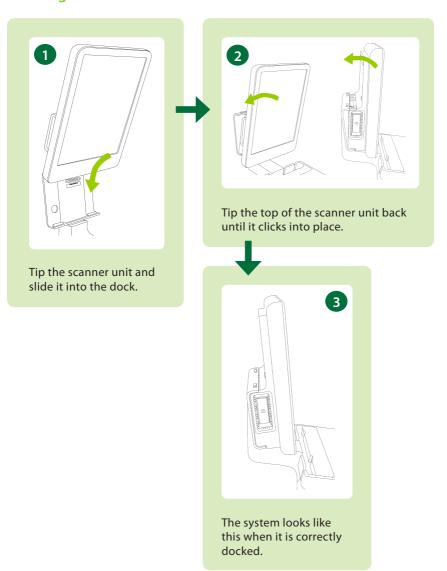

#### This Book is not a Complete User Guide

Before you use the system, you must read the Safety chapter in the Flex Focus 1202 User Guide. It contains safety information that is important for avoiding injury and for avoiding damage to the equipment. You must also read Care and Cleaning, which contains information about cleaning and disinfection as well as information about required inspections, calibration and maintenance. The Flex Focus 1202 Advanced User Guide contains detailed information for the advanced user.

#### bkmedical.com

This guide is also available on the BK Medical website. Please go to the Customer Service section to download user manuals.

If you have comments about the user documentation, please write to us at info@bkmedical.com. We would like to hear from you.

© 2018 BK Medical

Information in this document may be subject to change without notice.

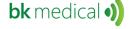

BK Medical ApS, Mileparken 34, 2730 Herley, Denmark.T +45 4452 8100 F +45 4452 8199

BK Medical 8 Centennial Drive Peabody MA01960 USA T + 1 978-326-1300 bkmedical.com

USA Sales & Service BK Medical 8 Centennial Drive Peabody MA01960 USA T + 1 978-326-1300

F + 1 978-326-1399 bkmedical.com

Europe and Rest of World Sales, Service & Design Center BK Medical Mileparken 34 2730 Herley Denmark T +45 4452 8100

F +45 4452 8199

bkmedical.com

Sales & Service Analogic Medical Equipment (Shanghai) Co., Ltd. 1377. Lan Dian Road Pu Dong New District Shanghai China 201132 T+86 21 2089 0333 bkmedical.com